# TUTORIÁL3 - VYUŽITIE GRAFICKÝCH MOŽNOSTÍ JAZYKA **MATLAB**

#### NÁPLŇ

- 1. ÚVOD DO PRÁCE S GRAFIKOU
- 2. 2D GRAFIKA
- 3. 3D GRAFIKA
- 4. PRÍKLADY NA SAMOSTATNÉ RIEŠENIE

### T4 - 1. ÚVOD DO PRÁCE S GRAFIKOU

Matlab ponúka rýchlu a kvalitnú reprezentáciu funkcií vo forme grafov. Disponuje pokročilou grafikou v oblasti 2D a 3D. Matlabovská vizualizácia umožňuje prehľadné zobrazovanie výsledkov. Môžeme povedať, že grafika je jednou z najsilnejších stránok Matlabu.

Grafický výstup Matlabu sa realizuje v novom okne – Figure Window. Toto okno sa skladá z hlavnej ponuky, lišty nástrojov a plochy v ktorej je graf vykreslený.

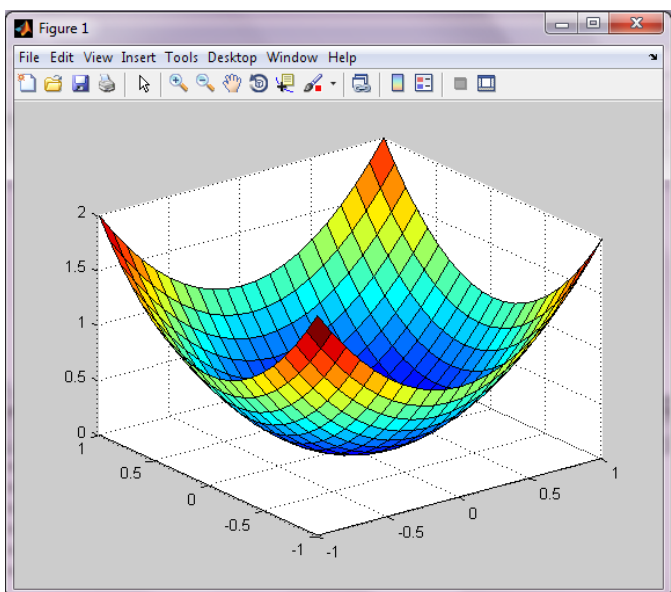

Na nasledujúcom obrázku je zobrazená a popísaná lišta nástrojov.

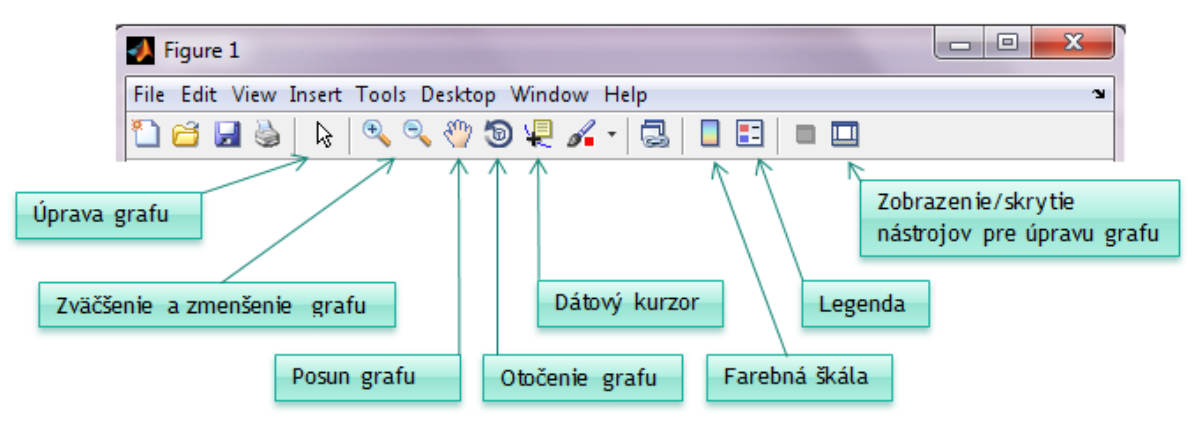

Grafy vytvorené v prostredí Matlab je možné uložiť do súboru ako:

#### **A. Obrázok**

- 1. Menu File Export Setup
- 2. Vyplnenie dialógového okna Export
- 3. Aktivácia tlačidlom Save

#### **B. \*.fig**

- 1. Menu Save as
- 2. Zadanie cieľového priečinka a mena súboru
- 3. Aktivácia tlačidlom Save

### **T4 - 2. 2D GRAFIKA**

Na vykreslenie 2D grafov bolo vytvorených niekoľko funkcií. Najpoužívanejšia je *plot*. Ďalšie funkcie slúžiace na vykreslenie 2D grafov sú *stairs*, *bar*, *stem*. Pomocou 2D grafov zvyčajne vykresľujeme závislosť jednej veličiny od druhej. Takúto závislosť je možné zapísať nasledovne *y=f(x)*.

Grafické možnosti Matlabu budeme znázorňovať na funkcii danej predpisom:

 $y = sin(x)$ 

Do premennej *x* vložíme vektor čísel od -2π do 2π. Premenná *y* je závislá na premennej *x*, vložíme do nej vektor *sin(x).* Funkcia *plot* nám vytvorí graf funkcie

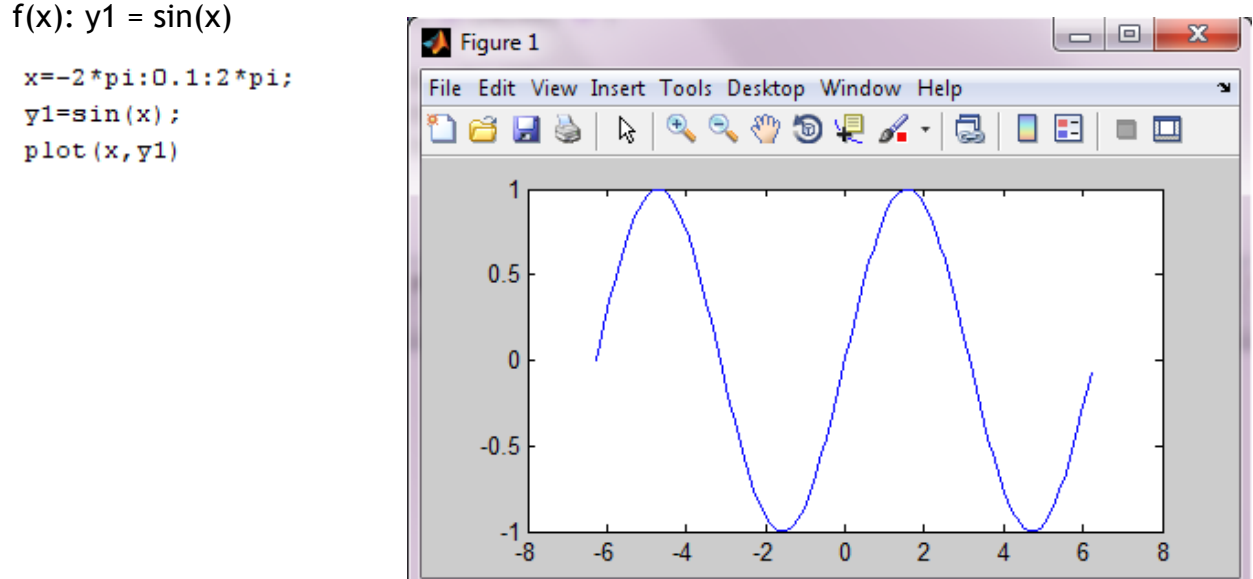

Matlab ponúka možnosť popísania a modifikovania daného grafu. Umožňuje pridanie názov grafu, popísanie osi, vloženie legendy, zmeniť štýl a farbu čiary. V nasledujúcich tabuľkách sú vypísané znaky pre zmenu farby a štýlu grafu.

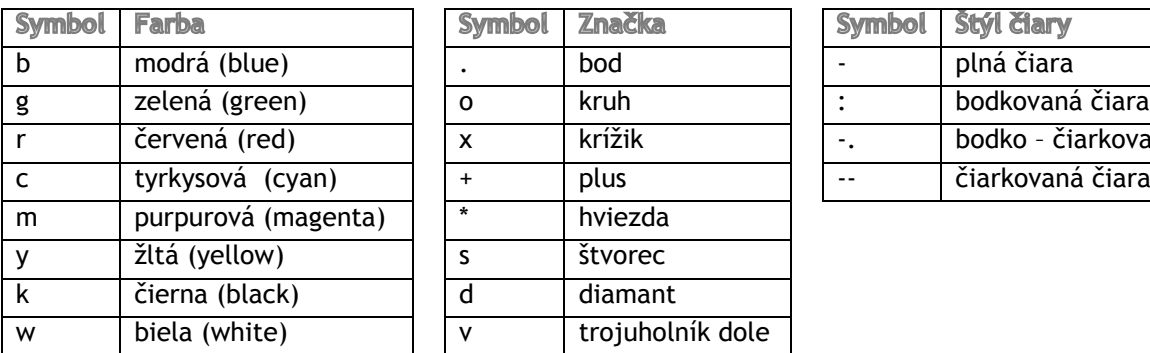

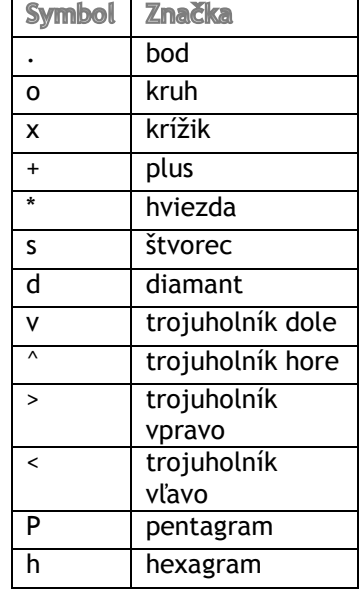

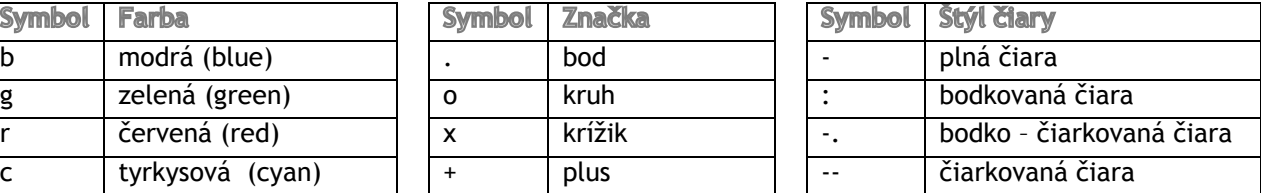

Simulačné systémy v hospodárskej informatike **Tutoriál3 : Využitie grafických možností jazyka Matlab**

Popis grafu realizujeme nasledovne:

```
title ('Názov grafu')
xlabel('názov x-ovej osi')
ylabel ('názov y-ovej osi')
legend ('názov 1. funkcie', 'názov 2.funkcie', '...')
```
Graf môžeme obohatiť aj o mriežku, ktorá nám pomôže lepšie sa v ňom orientovať. Zapnutie mriežky sa vykoná príkazom *grid on* a vypnutie opačným príkazom a to *grid off.*

Do jedného grafu môžeme vložiť viac funkcií. Môžeme to vykonať dvomi spôsobmi. Keď ešte nemáme vytvorený graf, do funkcie plot za parametre vytvárajúce jeden priebeh zadáme ďalšie parametre takým istým spôsobom. V prípade, že už máme vytvorený graf použijeme funkciu *hold on,* ktorá nám už vytvorený graf zafixuje.

*Riešený príklad 1 - Vytvorte graf s názvom "Funkcia sínus a cosínus" vložte doňho* priebeh funkcie sínus a cosínus. Popíšte x-ovú aj y-ovú os, vložte legendu a zapnite mriežku. Ľubovoľne meňte štýl a farbu vykreslenia.

```
x=-2*pi:0.1:2*pi;y1=sin(x);\sqrt{2} = \cos(x);plot(x, y1, 'c--', x, y2, 'r--');
grid on
title ('Funkcia sinus a cosinus')
xlabel('os x')ylabel('os y')legend('y=sin(x)','y=cos(x)')
```
Zvýraznenú časť je možné zameniť za nasledujúcu časť kódu a to bez zmeny výsledku.

```
plot(x, y1, 'c--')hold on
plot(x, y2, 'r-')
```
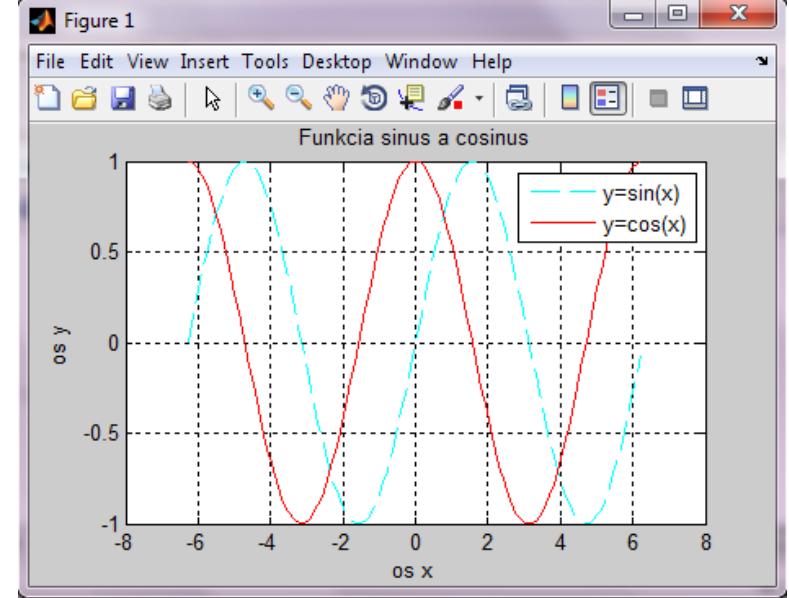

Okno Figure Window je možné rozdeliť do niekoľkých častí pomocou príkazu *subplot*(m,n,p). Tento príkaz rozdelí okno na mriežku okien s rozmermi *m*x*n* a parameter *p* určuje poradové číslo aktívneho poľa.

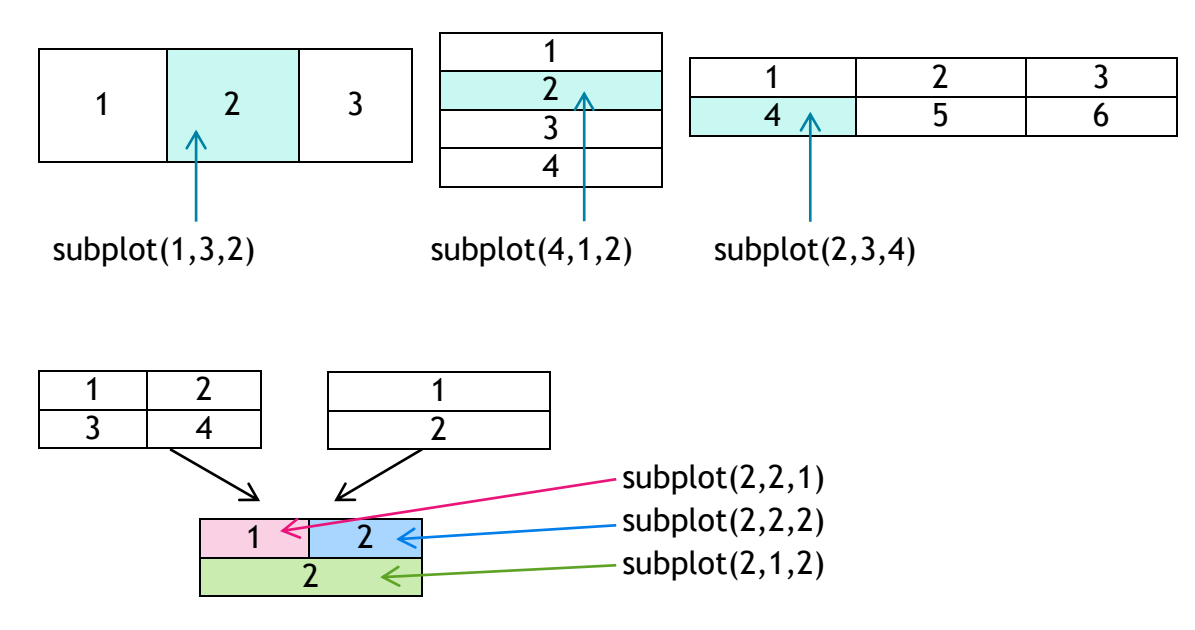

*Riešený príklad 2* – Pomocou funkcie subplot vytvorte grafické okno rozdelené do troch riadkov, v 1.riadku budú 2 stĺpce a v jednotlivých oknách funkcie sínus a cosínus, v 2. riadku 1 stĺpec a v okne funkcia 3\*x, v 3. riadku 3 stĺpce a v jednotlivých oknách funkcie  $x^2$ ,  $x^3$ ,  $x^4$ .

```
x=-5:0.1:5;\text{ysin}=\text{sin}(x);\sqrt{2}cos=cos(x);
yp=3*x;y2 = x . 2;y3=x. ^3;y4=x. ^4;
subplot(3,2,1)plot(x, ysin)subplot(3,2,2)plot(x, ycos)subplot(3,1,2)plot(x, yp)subplot(3,3,7)plot(x, y2)subplot(3,3,8)plot(x, y3)subplot(3,3,9)plot(x, y4)
```
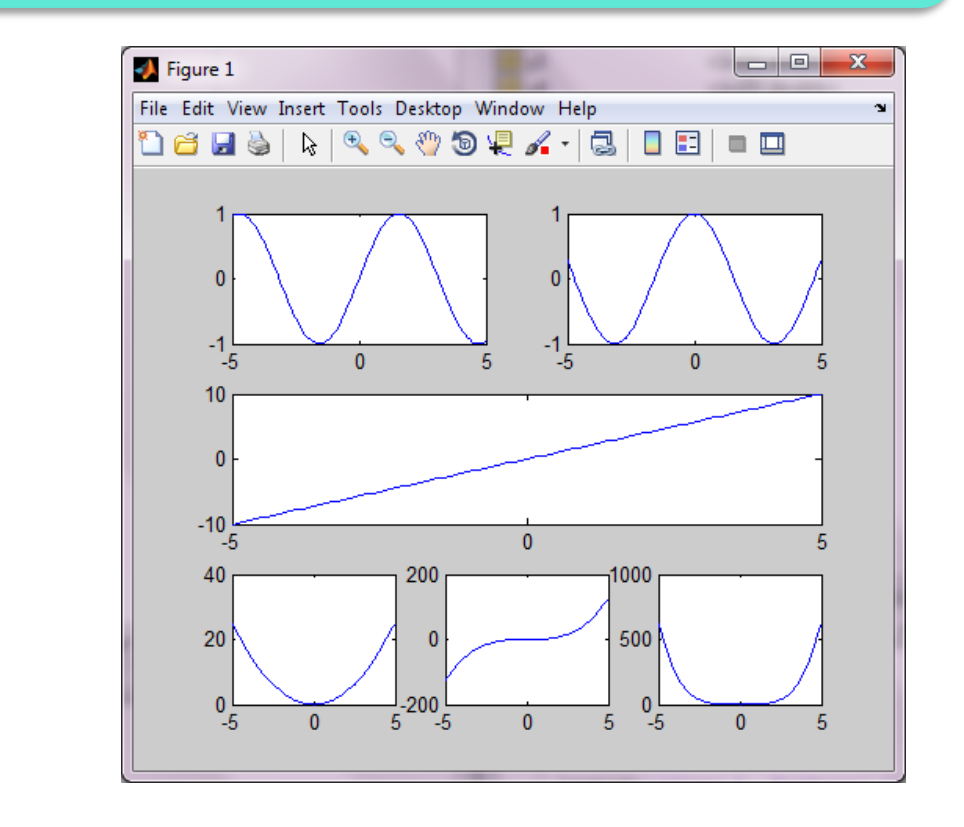

*Riešený príklad 3 –* Vytvorte komplexný príklad v ktorom použijete funkcie: plot, subplot, funkcie na popis grafu a vloženie mriežky.

```
x = - 2*pi: 0.2:2*pi;
v1 = sin(x);y2 = \cos(x);y3=x.2;y4=x. ^3;
\text{subplot}(2,2,1) ;
plot(x, y3, 'k')title ('f(x)=x^2)\text{subplot}(2,2,2) ;
plot(x, y4, 'r')grid on
title ('f(x)=x^3)
subplot(2, 1, 2);plot(x, y1, '--', x, y2)title ('Funkcie sinus a cosinus')
xlabel ('Nezávislá premenná')
ylabel ('Závislá premenná')
legend('sinus','cosinus')
text(pi/4,sin(pi/4), '*prienik sin a cos')
```
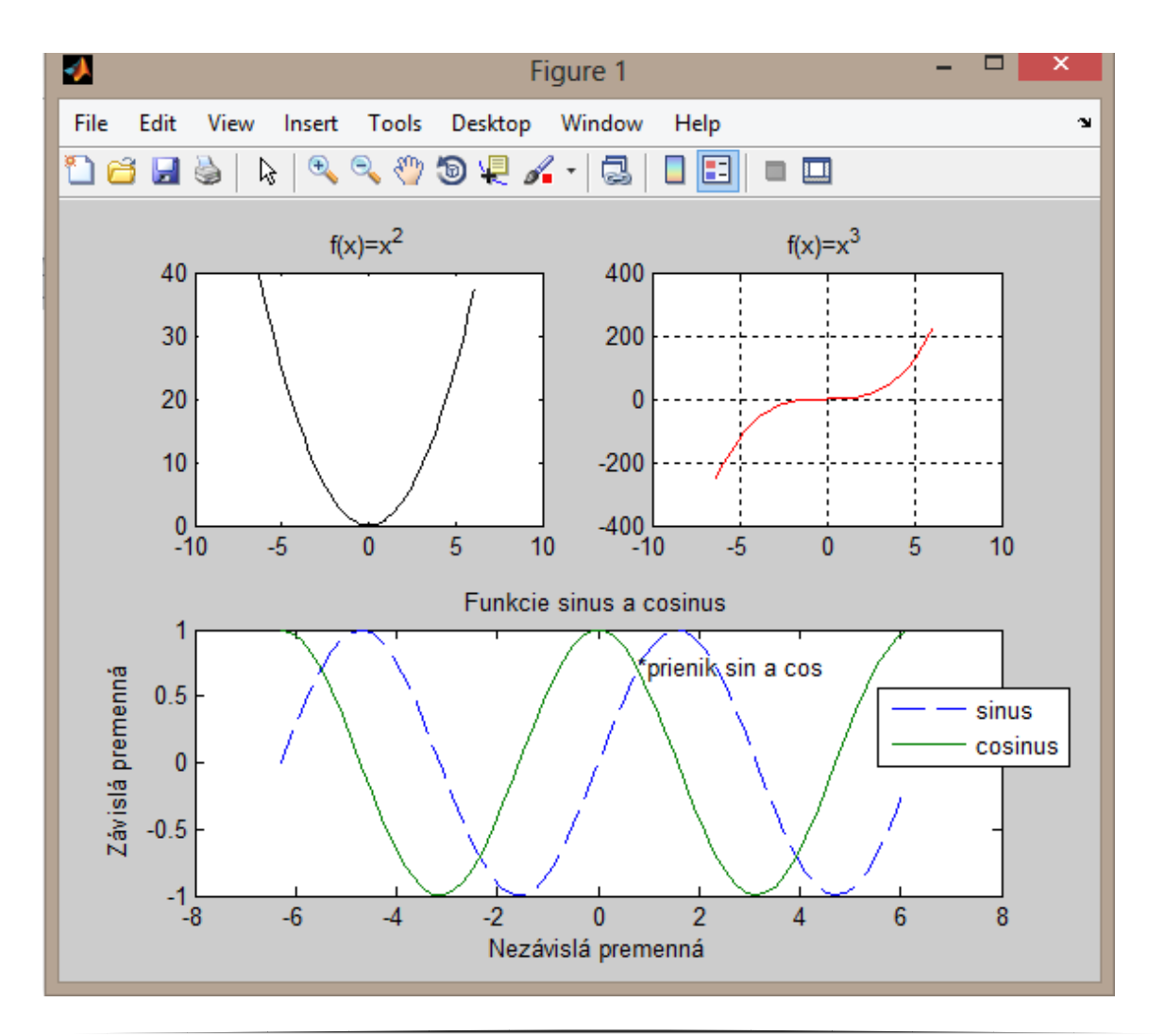

Pre prípad kedy potrebujeme viac grafov, no nie v jednom okne bola vytvorená funkcia *figure*.

*Riešený príklad 4 –* Porovnajte grafy vytvorené pomocou funkcií plot, bar, stem, stair pre funkciu y=x<sup>2</sup>-5. Každý graf vytvorte v novom okne.

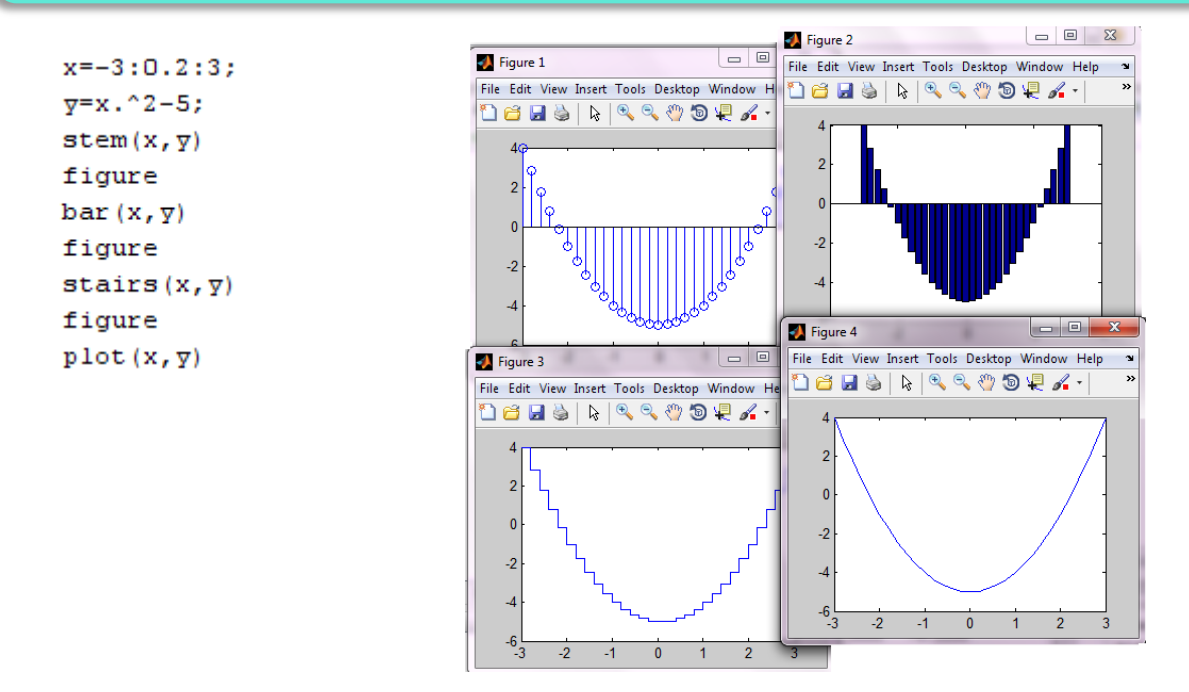

Matlab ďalej ponúka možnosť vykresľovania takzvaných diskrétnych grafov, ktoré vyjadrujú hodnotu v určitom diskrétnom okamihu. Ide o stĺpcové grafy a koláčové diagramy. V nasledujúcej tabuľke sú uvedené počty prijatých študentov v jednotlivých odboroch. S údajmi uvedenými v tabuľke budeme pracovať .

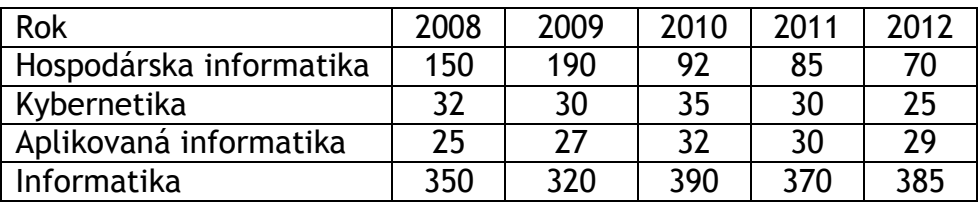

Tieto údaje je možné vložiť do matice, ktorej stĺpce budú predstavovať jednotlivé odbory a riadky rok.

S=[150 32 25 350;190 30 27 320;92 35 32 390;85 30 30 370;70 25 29 385]

Základným príkazom pre vytvorenie stĺpcového grafu je *bar*. Otočia grafu do horizontálnej roviny a zobrazovanie dát v 3D je možné pomocou príkazov *barh, bar3, bar3h*.

*Riešený príklad 5 –* Vytvorte stĺpcový graf. Údaje čerpajte z predchádzajúcej tabuľky. Popíšte osi grafu, pridajte názov a legendu.

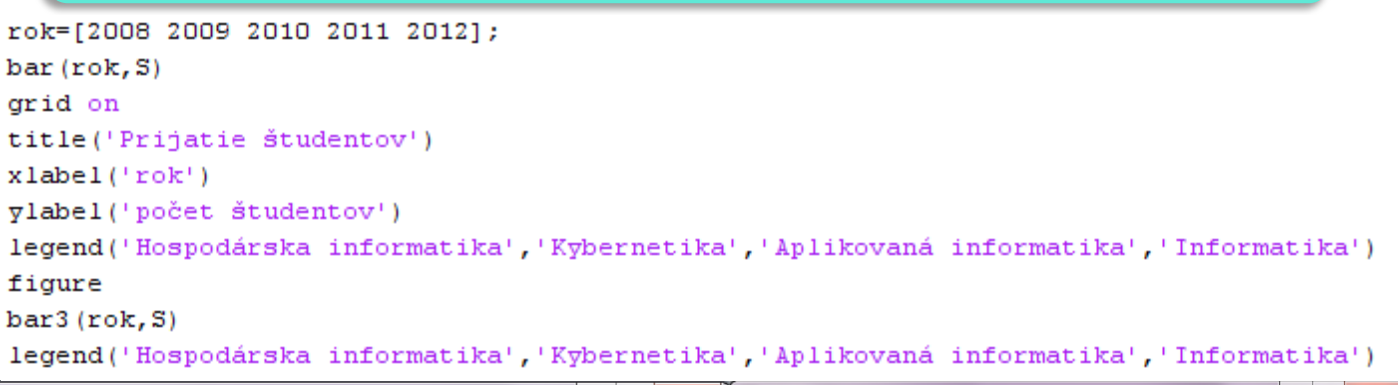

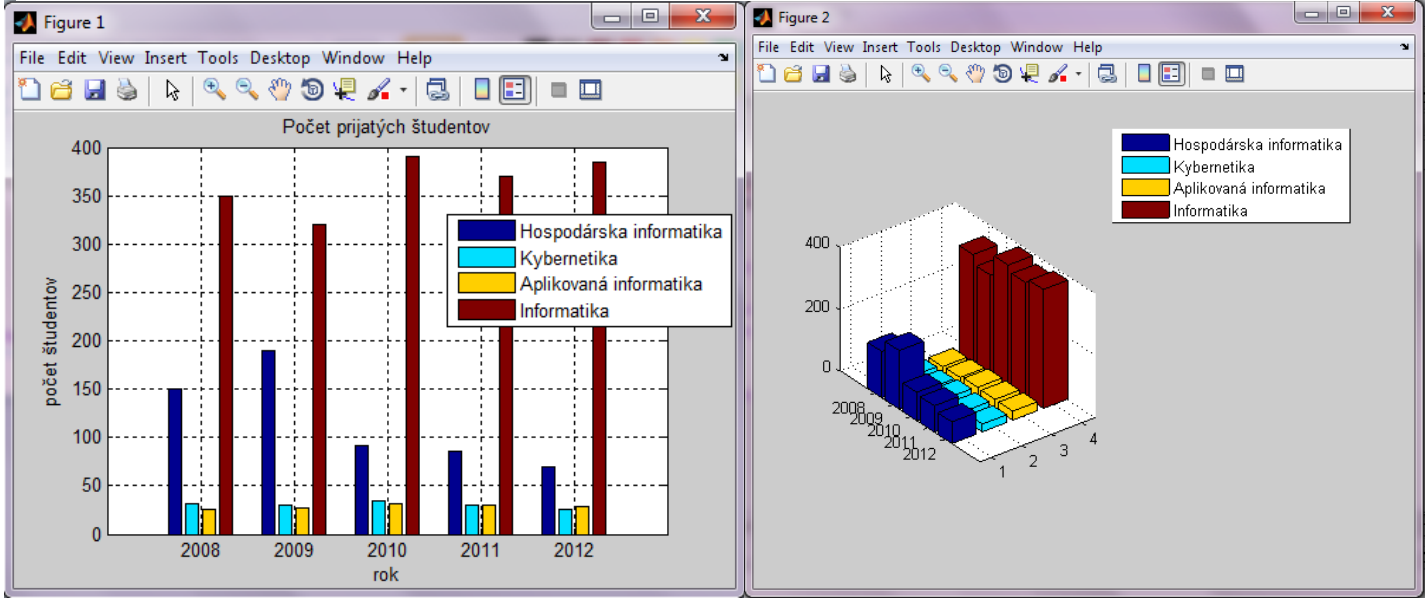

Modifikácia grafu vytvoreného pomocou príkazu *bar* je možná pridaním prepínača *stack* - jednotlivé hodnoty sa zobrazia na seba, výsledný stĺpec bude výsledkom súčtu jednotlivých hodnôt.

 $\overline{\phantom{a}}$   $\overline{\phantom{a}}$ **St** Figure 1 File Edit View Insert Tools Desktop Window Help bar(rok, S, 'stack') 1 - III | D. A. Y G. O. O. A. J. O. O. O. O. Prijatie študentov  $600$ 500 Hospodárska informatika 400 Kybernetika **študentov** Aplikovaná informatika Informatika 300 počet 200 100  $\overline{0}$  $2008$ 2009  $2010$  $2011$  $2012$ rok

Ďalší spôsob zobrazenia dát ponúka príkaz *area*. Jeho syntax je rovnaká ako to bolo pri príkaze *bar*.

area (rok, S)

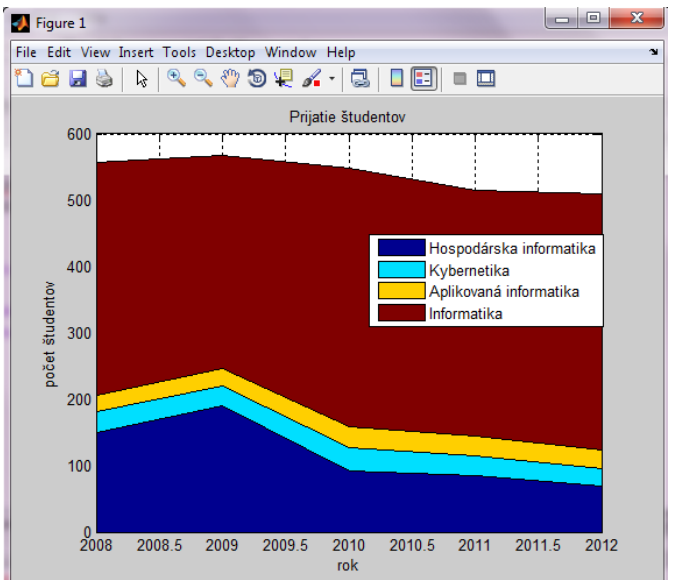

Koláčový, alebo kruhový, diagram sa vytvára pomocou príkazu *pie,* tak ako príkaz *bar,* tak aj príkaz *pie* umožňuje zobrazenie v 3D a to príkazom *pie3.* Tento príkaz ponúka možnosť vysunutia určitej časti. Vysunutie vieme docieliť druhým parametrom príkazu. Druhý parameter je reprezentovaný vektorom rovnako dlhým ako je počet zobrazovaných hodnôt. V tomto vektore zadávame nulové a nenulové hodnoty. Nenulové hodnoty vysunú príslušnú časť z grafu.

*Riešený príklad 6 –* Vytvorte kruhový graf, v ktorom budú udané počty prijatých študentov na jednotlivé odbory. Odbor hospodárskej informatiky vysuňte z grafu.

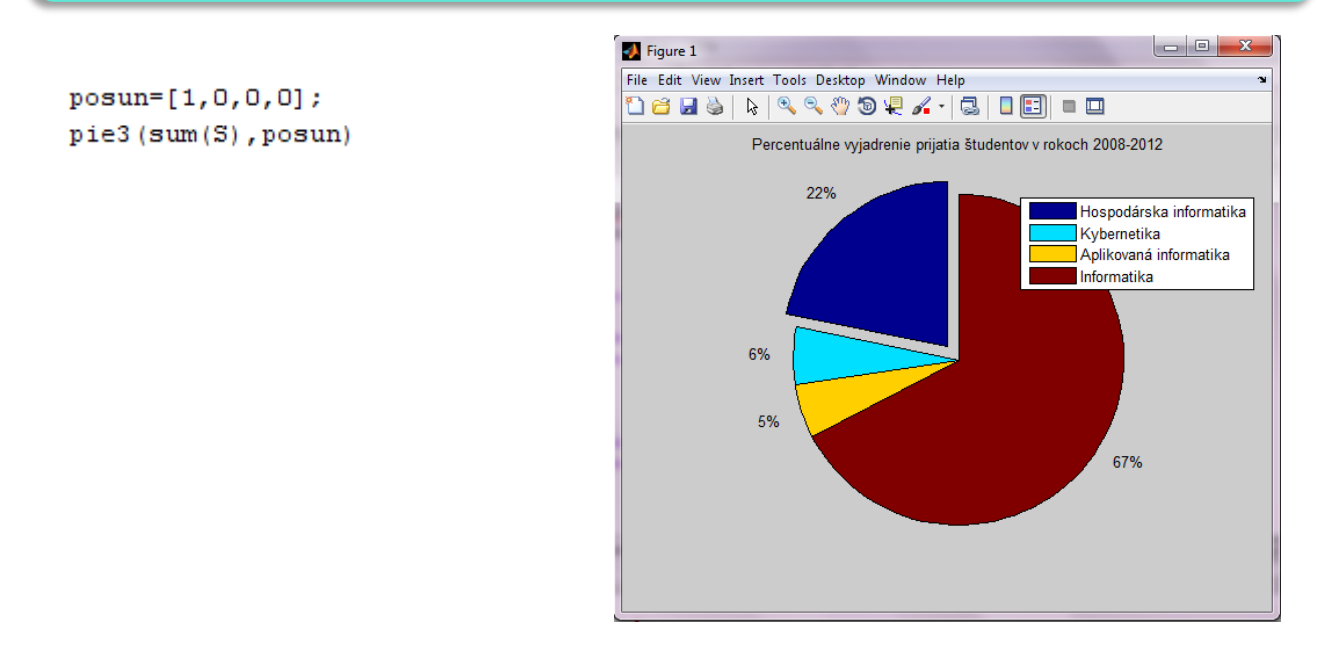

#### T4 - 3. 3D GRAFIKA

Trojrozmerná grafika slúži na vykreslenie funkcie dvoch premenných. Vo funkcii sú dve premenné nezávislé a jedna závislá. Funkčné hodnoty závislej premennej sú odvodené od hodnôt nezávislých premenných. Takúto závislosť môžeme zapísať vzťahom :

 $z=f(x,y)$ ,

kde premenná *z* je závislá a premenné *x, y* sú nezávislé.

Výsledkom 3D grafov je plocha. Potrebujeme definovať plochu, ktorá bude definičným oborom našej funkcie. Výpočet závislej premennej sa vykonáva v každom priesečníku nezávislých premenných. Použitím funkcie *meshgrid* sa vytvoria dve matice, ktoré sú na seba navzájom kolmé a budú predstavovať definičný obor funkcie. Vstupom tejto funkcie sú vektory *x* a *y*.

Predpokladajme, že chceme vytvoriť definičný obor na intervale <-1;1> pre súradnicu *x* aj *y*. Nech je tento obor tvorený mriežkou s krokom 0,5.

>> [X, Y] = meshgrid  $(-1:0.5:1,-1:0.5:1)$ 

 $X =$ 

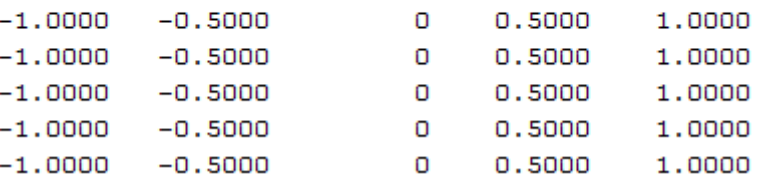

 $Y =$ 

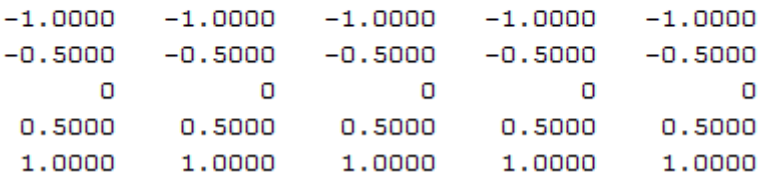

Majme funkciu z=x $3+y^2$ . Maticu Z dostaneme výpočtom :

```
>> Z=X. ^3+Y. ^2
```
 $Z =$ 

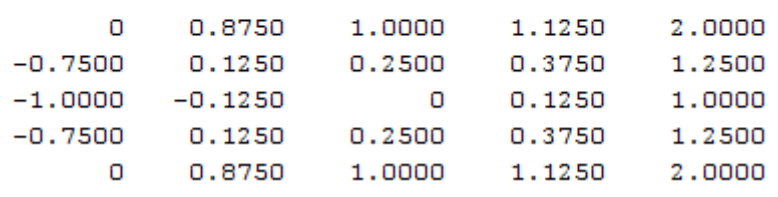

Základné príkazy pre tvorbu 3D grafov sú *plot3, mesh, surf, contour.* Príkaz *contour* zobrazuje izočiary, príkaz je možné modifikovať na *contourf* a graf zobrazí izoplochy. Príkazy *mesh* a *surf* môžeme modifikovať na *meshc* a *surfc.*  Takto zmeneným príkazom sa obohatí graf o izočiary. Príkaz *mesh* je možné modifikovať na *meshz*, ktorý do grafu pridá nulovú hladinu. Všetkým týmto príkazom je potrebné zadať tri parametre a to prvé dva sú matice definičného oboru a tretím parametrom sú funkčné hodnoty funkcie.

*Riešený príklad 7 -* Demonštrujte priebeh funkcie  $y/(x^2+y^2)$  na jednotlivých typoch grafov.

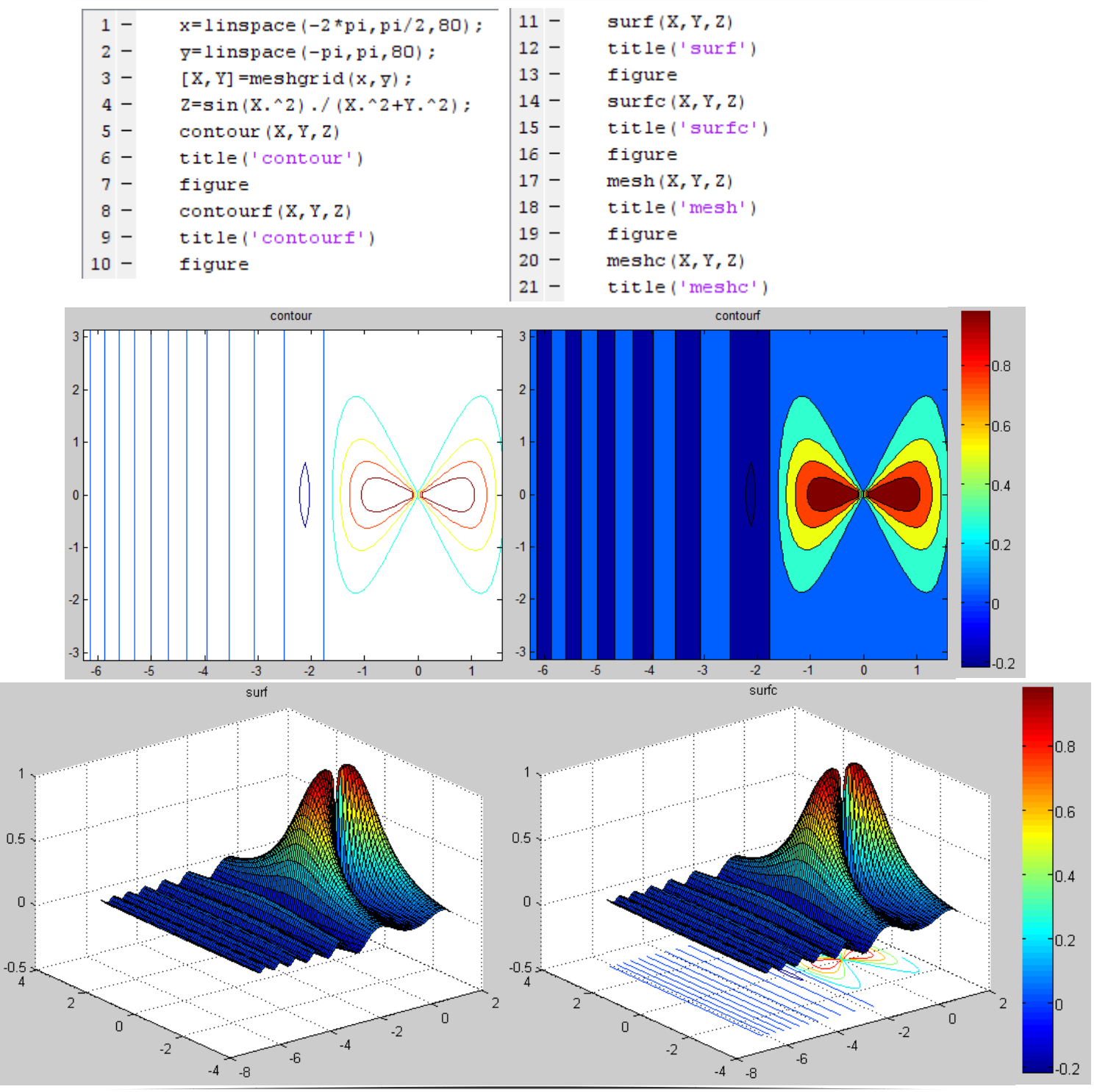

Simulačné systémy v hospodárskej informatike **Tutoriál3 : Využitie grafických možností jazyka Matlab**

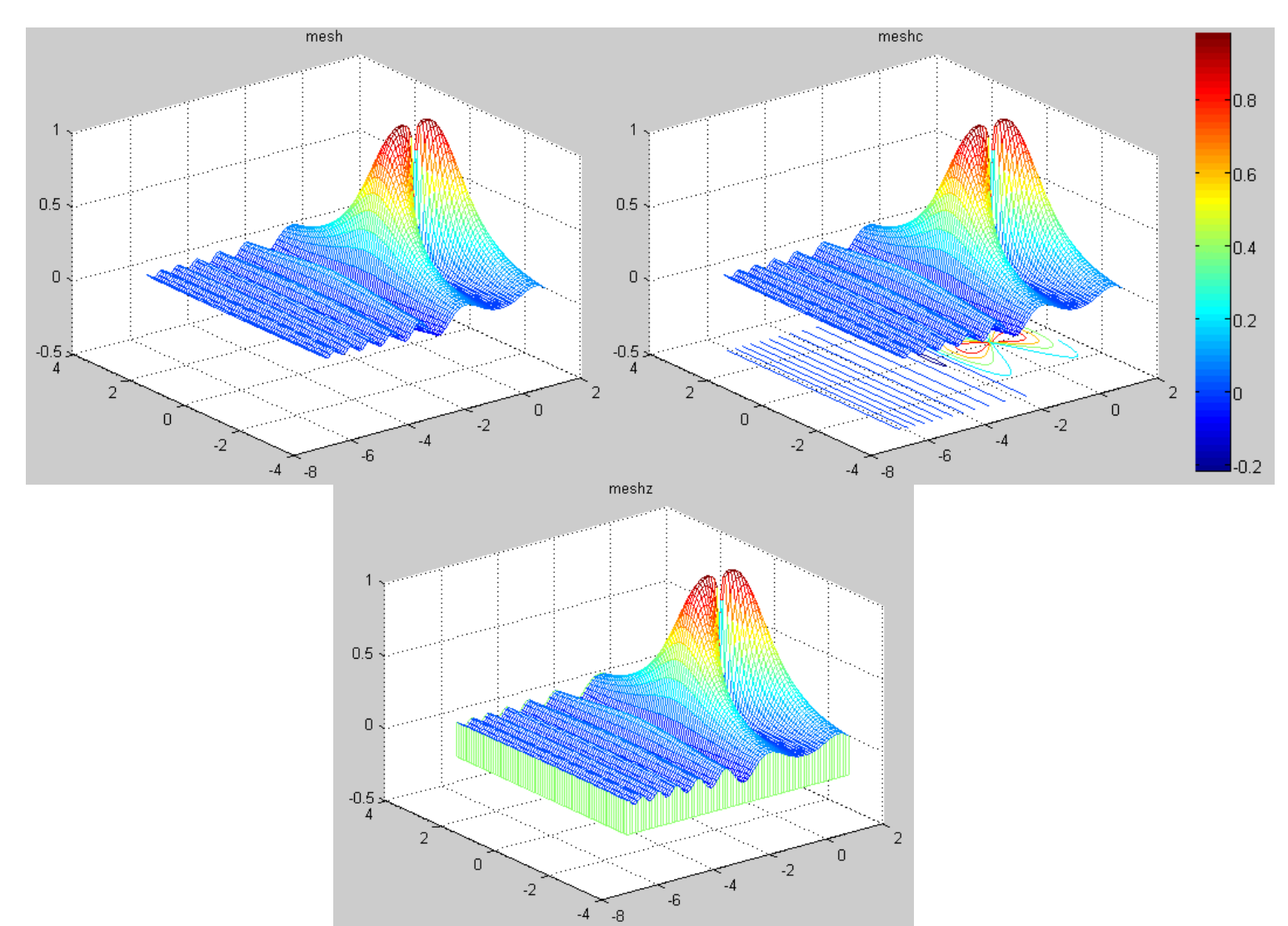

Vykreslenie spojnicových grafov v trojrozmernom priestore umožňuje funkcia *plot3*. Syntax príkazu je podobná ako pri funkcii *plot* s tým rozdielom, že sa neudáva usporiadaná dvojica bodov, ale trojica . táto fikcia spája definované body v priestore. Ako príklad použijeme kód uvedený v heple príkazu plot3. Kód vykreslí závitnicu.

```
t = 0:pi/50:10*pi;plot3(sin(t), cos(t), t);
grid on;
xlabel('sin(t)');\texttt{ylabel}('cos(t)');zlabel('t');
```
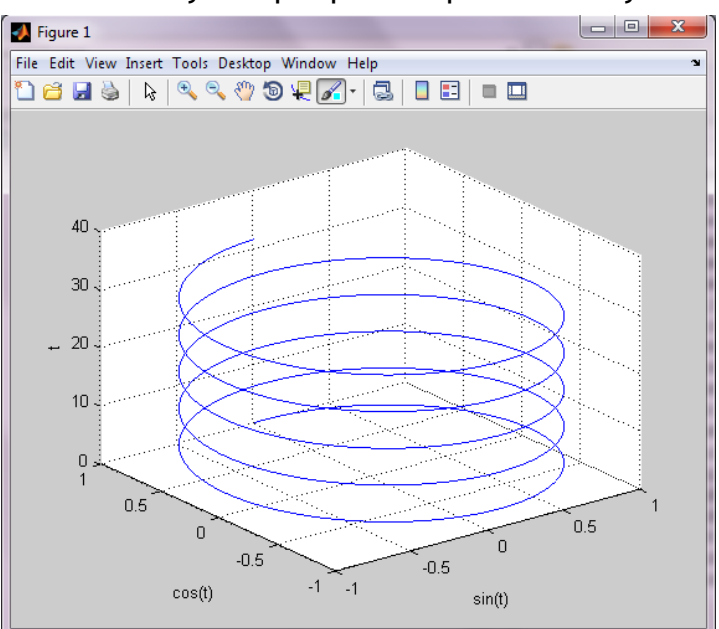

## T4 - 5. PRÍKLADY NA SAMOSTATNÉ RIEŠENIE

- 1. Vytvorte graf s názvom "Exponenciálne funkcie" vložte doňho priebeh funkcie  $x^2$ ,  $x^1$ , $x^0$ ,  $x^2$  a  $x^3$ , . Hodnoty na x-ovej osi nech sú z intervalu <-10; 10> s krokom 0,2. Popíšte x-ovú aj y-ovú os, vložte legendu a zapnite mriežku. Ľubovoľne meňte štýl a farbu vykreslenia.
- 2. Z vytvorených funkcií v predošlom príklade vytvorte pomocou funkcie subplot grafické okno nasledujúceho tvaru:

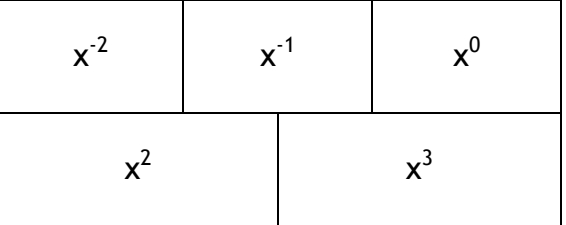